# KRAMER

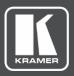

# **USER MANUAL**

# **MODEL:**

PA-240Z 240W Power Amplifier

PA-120Z 120W Power Amplifier

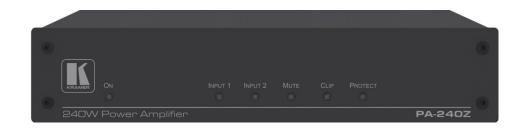

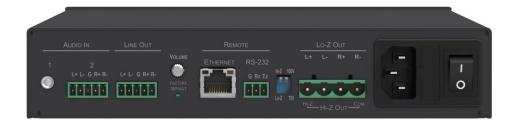

P/N: 2900-300802 Rev 2 www.kramerAV.com

# **Contents**

| Introduction                                                               | 1  |
|----------------------------------------------------------------------------|----|
| Getting Started                                                            | 1  |
| Overview                                                                   | 2  |
| Typical Applications                                                       | 2  |
| Defining the PA-240Z 240W Power Amplifier                                  | 4  |
| Connecting the PA-240Z                                                     | 6  |
| Connecting the Output to a Balanced/Unbalanced Stereo Audio Acceptor       | 7  |
| Connecting a Balanced/Unbalanced Stereo Audio Source to the Balanced Input | 8  |
| Connecting to PA-240Z via RS-232                                           | 8  |
| RJ-45 Pinout                                                               | 8  |
| Connecting PA-240Z via the Ethernet Port                                   | 8  |
| Operating the PA-240Z                                                      | 12 |
| Setting the DIP-Switches                                                   | 12 |
| Adjusting the Master Volume                                                | 12 |
| Using the Embedded Web Pages                                               | 13 |
| Setting the Speaker Output Parameters                                      | 14 |
| Setting the Line Level Output Parameters                                   | 16 |
| Selecting Hi-Z Mono Settings                                               | 17 |
| Changing Standby Settings                                                  | 18 |
| Setting Device Parameters                                                  | 18 |
| Managing Web Page Security                                                 | 21 |
| Viewing the About Page                                                     | 25 |
| Technical Specifications                                                   | 26 |
| Default Communication Parameters                                           | 27 |
| Protocol 3000                                                              | 28 |
| Understanding Protocol 3000                                                | 29 |
| Kramer Protocol 3000 Syntax                                                | 30 |
| Protocol 3000 Commands                                                     | 31 |

PA-240Z – Contents

# Introduction

Welcome to Kramer Electronics! Since 1981, Kramer Electronics has been providing a world of unique, creative, and affordable solutions to the vast range of problems that confront the video, audio, presentation, and broadcasting professional on a daily basis. In recent years, we have redesigned and upgraded most of our line, making the best even better!

# **Getting Started**

We recommend that you:

- Unpack the equipment carefully and save the original box and packaging materials for possible future shipment.
- Review the contents of this user manual.

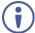

Go to <a href="https://www.kramerav.com/downloads/PA-240Z">www.kramerav.com/downloads/PA-240Z</a> to check for up-to-date user manuals, application programs, and to check if firmware upgrades are available (where appropriate).

## **Achieving the Best Performance**

- Use only good quality connection cables (we recommend Kramer high-performance, high-resolution cables) to avoid interference, deterioration in signal quality due to poor matching, and elevated noise levels (often associated with low quality cables).
- Do not secure the cables in tight bundles or roll the slack into tight coils.
- Avoid interference from neighboring electrical appliances that may adversely influence signal quality.
- Position your Kramer PA-240Z away from moisture, excessive sunlight and dust.

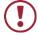

This equipment is to be used only inside a building. It may only be connected to other equipment that is installed inside a building.

# **Safety Instructions**

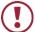

**Caution:** There are no operator serviceable parts inside the unit.

Warning: Use only the power cord that is supplied with the unit.

Warning: Do not open the unit. High voltages can cause electrical shock! Servicing by

qualified personnel only.

Warning: Disconnect the power and unplug the unit from the wall before installing.

# **Recycling Kramer Products**

The Waste Electrical and Electronic Equipment (WEEE) Directive 2002/96/EC aims to reduce the amount of WEEE sent for disposal to landfill or incineration by requiring it to be collected and recycled. To comply with the WEEE Directive, Kramer Electronics has made arrangements with the European Advanced Recycling Network (EARN) and will cover any

PA-240Z – Introduction

costs of treatment, recycling and recovery of waste Kramer Electronics branded equipment on arrival at the EARN facility. For details of Kramer's recycling arrangements in your particular country go to our recycling pages at <a href="https://www.kramerav.com/support/recycling">www.kramerav.com/support/recycling</a>.

## **Overview**

Congratulations on purchasing your Kramer PA-240Z 240W Power Amplifier and/or PA-120Z 120W Power Amplifier.

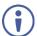

Although this user manual describes the **PA-240Z** it refers to both **PA-240Z** and **PA-120Z**, unless specified otherwise.

**PA-240Z** is a high-performance Hi-Z (70V/100V) and Lo-Z (4/8 $\Omega$ ), network controllable power amplifier featuring balanced and unbalanced inputs and also a line-level balanced output. This powerful amplifier is suitable for large-scale applications.

**PA-240Z** is housed in a desktop sized enclosure and two units can be mounted in a 1U rack space using the optional **RK-1** adapter.

**PA-240Z** provides exceptional quality and user-friendly operation.

# **Exceptional Quality**

- For PA-240Z:
  - A single channel of 240W into a 70V/100V line.
  - 2 channels of 120W into 4/8Ω.
- For PA-120Z:
  - A single channel of 120W into a 70V/100V line.
  - 2 channels of 60W into 4/8Ω.
- Individual input mix, EQ and HPF (High-Pass Filter) per output.
- Built-in 3-band parametric EQ.

# **User-friendly Operation**

- Status LED indicators for the selected input, output muted and clipped signal on the output.
- Over-current, short circuit or over-heat protection The PROTECT LED lights and the device shuts down until correct operational conditions are regained.
- Auto-standby with adjustable threshold.
- Controllable via RS-232 and IP.

# **Typical Applications**

The **PA-240Z** is ideal for the following typical applications:

Medium to large meeting rooms.

PA-240Z – Introduction

- Auditoriums and lecture halls.
- Court rooms.
- Retail stores and shopping centers.
- Hotel lobbies.
- Transportation hubs.

PA-240Z – Introduction

# Defining the PA-240Z 240W Power Amplifier

This section defines the PA-240Z.

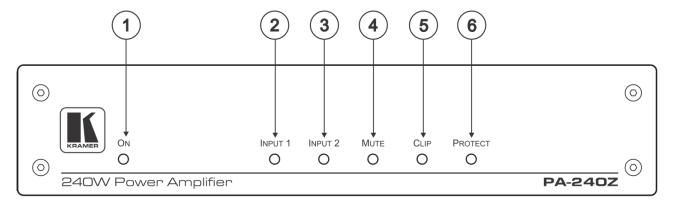

Figure 1: PA-240Z 240W Power Amplifier Front Panel

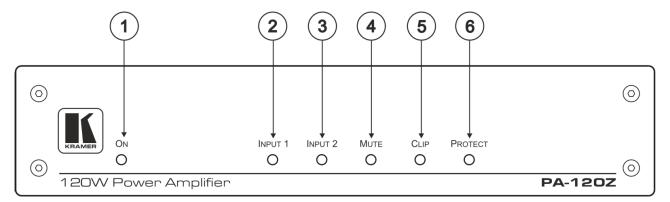

Figure 2: PA-120Z 120W Power Amplifier Front Panel

| # | Feature     | Function                                                                                                    |
|---|-------------|----------------------------------------------------------------------------------------------------|
| 1 | ON LED      | Lights green when powered on and orange when in standby.                                                                                            |
| 2 | INPUT 1 LED | Lights green when a signal is present on input 1.                                                                                                   |
| 3 | INPUT 2 LED | Lights green when a signal is present on input 2.                                                                                                   |
| 4 | MUTE        | Lights red when the output is muted, off when unmuted.                                                                                              |
| 5 | CLIP LED    | Lights red when the signal is clipped on the output and creating distortion. (When clipping is detected, lower the volume until the LED turns off.) |
| 6 | PROTECT LED | Lights red in case of over-current / short circuit / over-heat.  The device shuts down until correct operational conditions are regained.           |

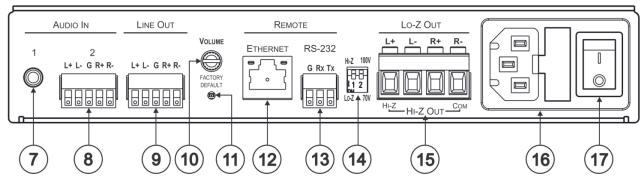

Figure 3: PA-240Z and PA-120Z Rear Panel

| #   | Feature                              |                                                      | Function                                                                                                    |  |
|-----|--------------------------------------|------------------------------------------------------|----------------------------------------------------------------------------------------------------|--|
| 7   | AUDIO IN<br>Connectors (1<br>and 2)  | Unbalanced Stereo<br>Audio 3.5mm Mini<br>Jack        | Connect to an unbalanced stereo audio source.                                                                                                    |  |
| 8   |                                      | Balanced Stereo<br>Audio Terminal Block<br>Connector | Connect to a line-level, balanced, stereo audio source.                                                                                                    |  |
| 9   | LINE OUT Balanc<br>Terminal Block Co |                                                      | Connect to a balanced, stereo audio acceptor (for example, amplified speakers).                                                                                                    |  |
| 10) | VOLUME Control                       | Trimmer                                              | Master volume for speaker output – rotate to set the maximum amplifier volume.  The volume level set here defines the maximum level of the speaker output volume on the embedded web pages (see Setting the Speaker Output Parameters on page 14).                                                                                        |  |
| 11) | 1) FACTORY DEFAULT Button            |                                                      | Press to return to the factory default settings, including all the configurations and network settings.                                                                                                    |  |
| 12  | 2) ETHERNET RJ-45 Connector          |                                                      | Connect to an ETHERNET LAN.                                                                                                    |  |
| 13) | RS-232 (G, Tx, R)                    | k) Port                                              | Connect to the RS-232 connector on the A/V equipment or a PC or other Serial Controller.                                                                                                    |  |
| 14) | Hi-Z/Lo-Z and 100<br>DIP-Switches    | V/70V                                                | Set to Hi-Z for high impedance and Lo-Z for low impedance. In Hi-Z, set to 70V or 100V.                                                                                                    |  |
| 15) | Lo-Z/Hi-Z Out Ten<br>Connectors      | minal Block                                          | For Lo-Z: connect stereo output to Lo-Z speakers: L+ and L- to the left speaker; R+R- to the right speaker. For Hi-Z (70V or 100V): connect Hi-Z and COM to mono Hi-Z speakers. The speaker can output either the Left side of the audio input or reduce the stereo input to a mono signal (see Selecting Hi-Z Mono Settings on page 17). |  |
| 16  | Power Connector                      | with Fuse                                            | AC connector, enabling power supply to the unit.                                                                                                    |  |
| 17  | POWER Switch                         |                                                      | Switch for turning the unit on or off.                                                                                                    |  |

# **Connecting the PA-240Z**

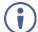

Always switch off the power to each device before connecting it to your **PA-240Z**. After connecting your **PA-240Z**, connect its power and then switch on the power to each device.

To connect the PA-240Z as illustrated in the example in Figure 4:

- 1. Connect the audio sources. For example:
  - An unbalanced stereo audio source to the AUDIO IN 1 3.5mm mini jack (for example, an MP3 player).
  - A balanced stereo audio source to the AUDIO IN 2 5-pin terminal block connector (8) (for example, the Kramer VP-444 Switcher/Scaler).
- 2. Connect the LINE OUT balanced stereo audio 5-pin terminal block connecter <sup>(9)</sup> to a balanced stereo input (for example, an additional **PA-240Z** device).
- 3. Connect the Hi-Z OUT or Lo-Z OUT 4-pin terminal block connector (15) as follows:
  - For Hi-Z connection: connect Hi-Z and COM terminal blocks to the + and terminals of a mono speaker (for example, the Galil 8-C ceiling speakers, daisy chained). The speakers either output the left side (L+, L-) of the audio input or the stereo input reduced to a mono signal (see Selecting Hi-Z Mono Settings on page 17).
  - For Lo-Z connection: connect the L+ and L- connectors to the left-side speaker and the R+ and R- connectors to the right-side speaker (for example, the Yarden 6-O speakers).
- 4. Set the DIP-switches (14):
  - For Hi-Z operation: Set DIP-switch 1 to Hi-Z and then set DIP-switch 2 to 70V or 100V.
  - For Lo-Z operation: Set DIP-switch 1 to Lo-Z.
- 5. If required, connect:
  - A PC via RS-232 (3), see Connecting to PA-240Z via RS-232 on page 8.
  - The ETHERNET port (12), see Connecting PA-240Z via the Ethernet Port on page 8.
- 6. Connect the power cord (not shown in Figure 4).

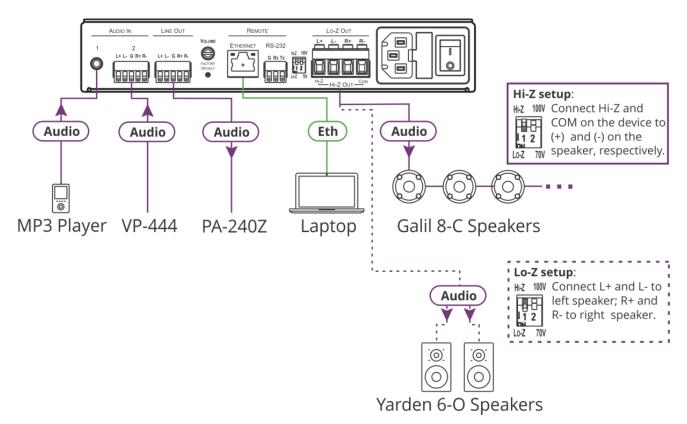

Figure 4: Connecting to the PA-240Z Rear Panel

# Connecting the Output to a Balanced/Unbalanced Stereo Audio Acceptor

The following are the pinouts for connecting the output to a balanced or unbalanced stereo audio acceptor:

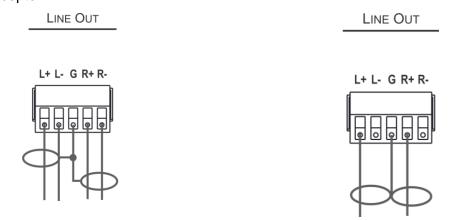

Figure 5: Connecting to a Balanced Stereo Audio Acceptor

Figure 6: Connecting to an Unbalanced Stereo Audio Acceptor

# Connecting a Balanced/Unbalanced Stereo Audio Source to the Balanced Input

The following are the pinouts for connecting a balanced or unbalanced stereo audio source to the balanced input:

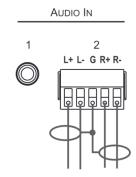

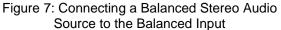

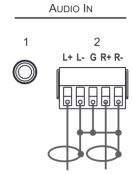

Figure 8: Connecting an Unbalanced Stereo Audio Source to the Balanced Input

# **Connecting to PA-240Z via RS-232**

You can connect to the PA-240Z via an RS-232 connection (13) using, for example, a PC.

From the RS-232 9-pin D-sub serial port connect:

- Pin 2 to the TX pin on the PA-240Z RS-232 terminal block
- Pin 3 to the RX pin on the PA-240Z RS-232 terminal block
- Pin 5 to the G pin on the PA-240Z RS-232 terminal block

# **RJ-45 Pinout**

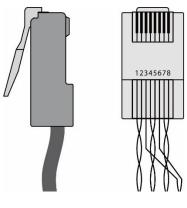

| PIN | PIN EIA /TIA 568B |  |  |
|-----|-------------------|--|--|
| PIN | Wire Color        |  |  |
| 1   | Orange / White    |  |  |
| 2   | Orange            |  |  |
| 3   | Green / White     |  |  |
| 4   | Blue              |  |  |
| 5   | Blue / White      |  |  |
| 6   | Green             |  |  |
| 7   | Brown / White     |  |  |
| 8   | Brown             |  |  |

# **Connecting PA-240Z via the Ethernet Port**

You can connect to the PA-240Z via Ethernet using either of the following methods:

Directly to the PC using a crossover cable (see <u>Connecting the Ethernet Port Directly to</u>

a PC on page 9).

• Via a network hub, switch, or router, using a straight-through cable (see <u>Connecting the</u> Ethernet Port via a Network Hub or Switch on page 11).

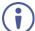

If you want to connect via a router and your IT system is based on IPv6, speak to your IT department for specific installation instructions.

## **Connecting the Ethernet Port Directly to a PC**

You can connect the Ethernet port of the **PA-240Z** directly to the Ethernet port on your PC using a crossover cable with RJ-45 connectors.

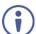

This type of connection is recommended for identifying the **PA-240Z** with the factory configured default IP address

After connecting the PA-240Z to the Ethernet port, configure your PC as follows:

- Click Start > Control Panel > Network and Sharing Center.
- 2. Click Change Adapter Settings.
- 3. Highlight the network adapter you want to use to connect to the device and click **Change settings of this connection**.

The Local Area Connection Properties window for the selected network adapter appears as shown in Figure 9.

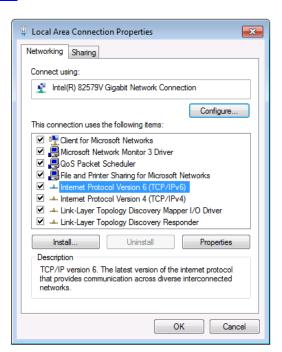

Figure 9: Local Area Connection Properties Window

- 4. Highlight either Internet Protocol Version 6 (TCP/IPv6) or Internet Protocol Version 4 (TCP/IPv4) depending on the requirements of your IT system.
- 5. Click **Properties**.

The Internet Protocol Properties window relevant to your IT system appears as shown in <u>Figure 10</u> or <u>Figure 11</u>.

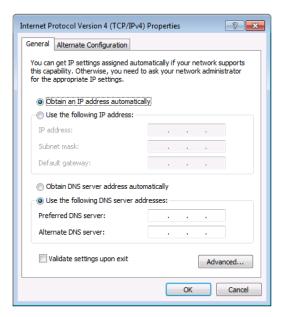

Figure 10: Internet Protocol Version 4 Properties Window

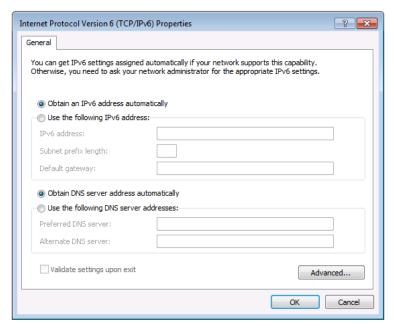

Figure 11: Internet Protocol Version 6 Properties Window

- 6. Select **Use the following IP Address** for static IP addressing and fill in the details as shown in Figure 12.
  - For TCP/IPv4 you can use any IP address in the range 192.168.1.1 to 192.168.1.255 (excluding 192.168.1.39) that is provided by your IT department.

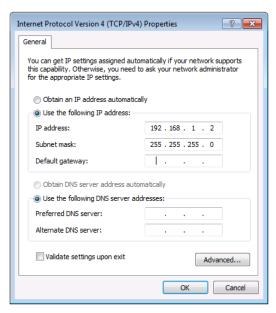

Figure 12: Internet Protocol Properties Window

- 7. Click OK.
- 8. Click Close.

# **Connecting the Ethernet Port via a Network Hub or Switch**

You can connect the Ethernet port of the **PA-240Z** to the Ethernet port on a network hub or using a straight-through cable with RJ-45 connectors.

# **Control Configuration via the Ethernet Port**

To control several units via Ethernet, connect the Master unit (Device 1) via the Ethernet port to the Ethernet port of your PC. Use your PC provide initial configuration of the settings (see Connecting PA-240Z via the Ethernet Port on page 8).

# **Operating the PA-240Z**

This section describes the following operations:

- Setting the DIP-Switches on page 12.
- Adjusting the Master Volume on page 12.

# **Setting the DIP-Switches**

By default, the DIP-switches are set to Hi-Z and 100V.

| DIP-<br>Switch # | Setting                                                                         | Note                                                                                    |
|------------------|---------------------------------------------------------------------------------|-----------------------------------------------------------------------------------------|
| 1                | Set to <b>Hi-Z</b> for high impedance configurations.                           | Use when connecting mono speakers in daisychain.                                        |
|                  | Set to <b>Lo-Z</b> for low impedance configurations.                            | Use when connecting to a single pair of speakers, one to the left and one to the right. |
| 2                | When in <b>Hi-Z</b> , set either to 70V or 100V according to your requirements. |                                                                                         |

# **Adjusting the Master Volume**

Use the VOLUME trimmer 10 on the rear panel to set the maximum level for the speaker output speaker output. Adjust the master volume (speaker output) via the web pages, see Setting the Master Volume and Balance on page 16.

# **Using the Embedded Web Pages**

Control the **PA-240Z** via the web pages which are accessed using a Web browser and an Ethernet connection.

### Before attempting to connect:

- Perform the procedures described in <u>Connecting PA-240Z via the Ethernet Port</u> on page <u>8</u>.
- Ensure that your browser is supported.

The following operating systems and Web browsers are supported:

| os                     | Browser |
|------------------------|---------|
| Windows (7 and higher) | IE      |
|                        | FireFox |
|                        | Chrome  |
| Mac/iOS                | Safari  |
| Android                | Chrome  |

#### The **PA-240Z** web pages enable performing the following:

- <u>Setting the Speaker Output Parameters</u> on page <u>14</u>.
- Setting the Line Level Output Parameters on page 16.
- Selecting Hi-Z Mono Settings on page 17.
- Changing Standby Settings on page 18.
- Setting Device Parameters on page 18.
- Managing Web Page Security on page 21.
- Viewing the About Page on page 25.

#### To browse the PA-240Z web pages:

- 1. Open your Internet browser.
- 2. Type the IP address of the device in the address bar of your browser. For example, the default IP address:

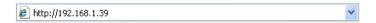

The Authentication window appears (if security is enabled):

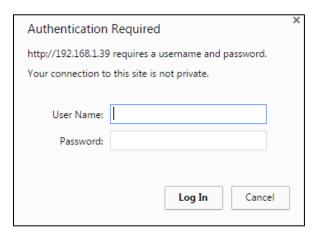

Figure 13: Using the Embedded Web Pages - Authentication Window

3. Enter the **User Name** (Admin, by default) and **Password** (Admin, by default) and click **OK**.

The **Speaker Output** page appears:

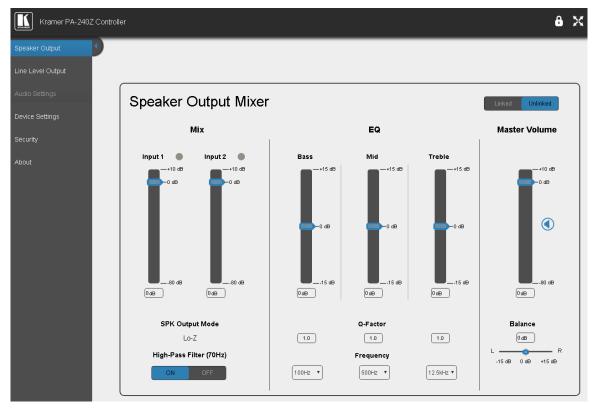

Figure 14: Speaker Output Page with Navigation List on Left

4. Click the desired web page or click the arrow to hide the navigation list.

# **Setting the Speaker Output Parameters**

Use the Speaker Output page to set the speaker input signals mixing and the output parameters.

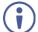

**PA-240Z** enables automatically setting the line level output parameters according to the speaker output parameters (see <u>Setting the Line Level Output Parameters</u> on page <u>16</u>).

The Speaker Output Mixer enables performing the following operations:

- Mixing the Input Signal Levels on page 15.
- Setting Equalization Levels on page 16.
- Setting the Master Volume and Balance on page 16.

# **Mixing the Input Signal Levels**

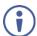

The indication buttons next to Input 1 and Input 2 appear green when there is an active signal on that input.

## To set the Mixing Level:

1. In the Navigation pane, click **Speaker Output**. The Speaker Output page appears.

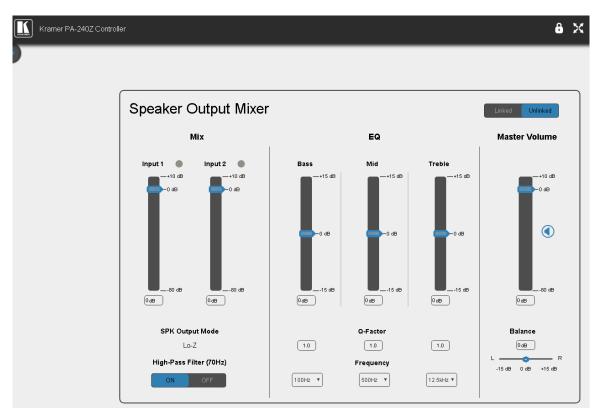

Figure 15: Speaker Output Page

- 2. In the **Mix** column, use the sliders to set the mixing level for each input or enter their value below the sliders.
- 3. Set the High-Pass Filter **ON** or **OFF** to cut-off frequencies lower than 70Hz.
- $(\mathbf{j})$

To save energy, enable the High-Pass Filter when outputting soft background music or vocal sounds.

# **Setting Equalization Levels**

We recommend that you first set the frequencies, then the Q and finally the gain for the **Bass Mid** and **Treble** ranges.

#### To set EQ levels:

- 1. In the navigation pane click **Speaker Output**. The Speaker Output page appears.
- 2. In the EQ column set the following:
  - Set the Bass [60Hz, 80Hz, 100Hz or 200Hz] Mid [500Hz, 1kHz, 1.5kHz or 2.5kHz] and Treble [10kHz, 12.5kHz, 15kHz or 17.5kHz] frequency.
  - Set the Bass, Mid and Treble Q-Factor [0.1 to 16].
     The lower the Q value, the higher the bandwidth.
  - Use the sliders to set Bass, Mid and Treble equalization or enter their value below the sliders.

# **Setting the Master Volume and Balance**

The maximum master volume level of the speaker output is set via the trimmer (0) on the rear panel, see <u>Adjusting the Master Volume</u> on page <u>12</u>.

In the Master Volume column:

- Use the slider to set the speaker audio level.
- Click to mute/unmute the output volume.
- Set the left right balance on the speaker output.

# **Setting the Line Level Output Parameters**

**PA-240Z** enables automatically setting the line level output parameters according to the speaker output parameters see <u>Setting the Speaker Output Parameters</u> on page <u>14</u> or setting them manually via the Line Level Output page.

To set the line level output parameters independently (unlinked to speaker output parameters):

- 1. In the Navigation pane, click **Speaker Output**. The Speaker Output page appears.
- 2. Click Unlinked.
- In the Navigation pane, click Line Level Output. The Line Level Output page appears.

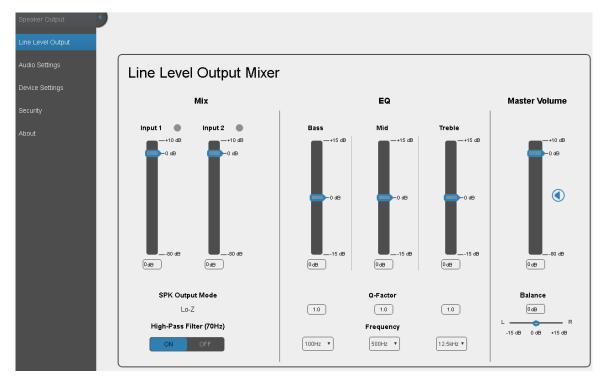

Figure 16: Line Level Output Page

4. Set the line level parameters in the Line Level Output page, as instructed for <u>Setting the Speaker Output Parameters</u> on page <u>14</u>.

# **Selecting Hi-Z Mono Settings**

## To Select Hi-Z Mono Settings:

- 1. In the Navigation pane, click **Audio Settings**. The Audio Settings page appears.
- 2. Set the Hi-Z reduction to mono to one of the following:
  - Select Left only to use left audio in connectors
  - Select Stereo Down Mix to reduce the stereo input to mono.

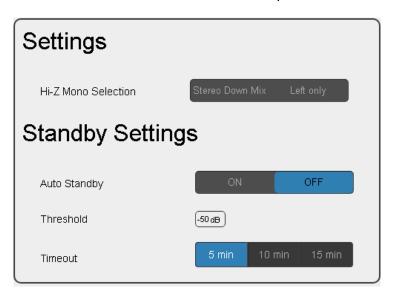

Figure 17: Audio Settings Page

# **Changing Standby Settings**

To change standby settings:

- 1. In the Navigation pane, click **Audio Settings**. The Audio Settings page appears (Figure 17).
- 2. Define the Standby Settings:
  - Set auto standby to ON or OFF.
  - Type the audio threshold to initiate auto standby.
  - Set the standby timeout to 5, 10 or 15 minutes.

# **Setting Device Parameters**

The Device Settings Web page shows the device details, such as name, MAC address and firmware version and also enables performing the following functions:

- Changing the name of the unit by typing the name in the **Unit name** text box.
- <u>Changing the Ethernet Settings</u> on page <u>18</u>.
- Saving and Loading Settings on page 19.
- <u>Performing a Factory Reset</u> on page <u>21</u>.

# **Changing the Ethernet Settings**

To change the Ethernet settings, if required:

1. In the Navigation pane, click **Device Settings**. The Device Settings page appears:

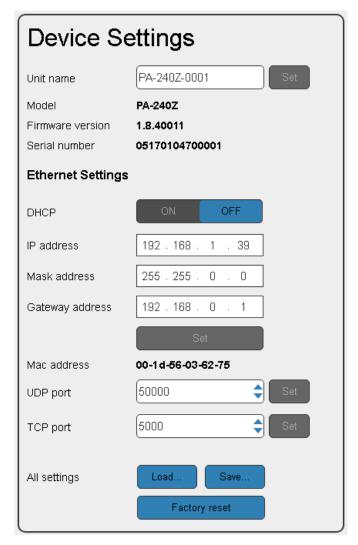

Figure 18: Device Settings Page

- 2. Set DHCP to ON or OFF.
- 3. If DHCP is set to **OFF**, change any of the parameters (IP Address, Netmask and/or Gateway).
- 4. Click Set.

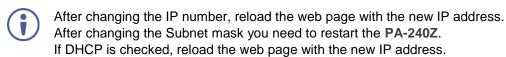

5 . Set the UDP and TCP port numbers and click Set.

# **Saving and Loading Settings**

#### To save a configuration:

- 1. In the Navigation pane, click **Device Settings**. The Device Settings page appears (Figure 18).
- 2. Click **Save**. The following message appears:

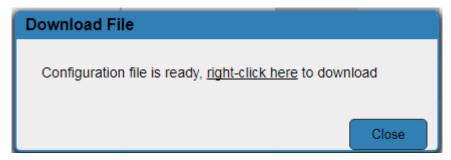

Figure 19: Device Settings Page - Download File Message

3. Right-click the link (<u>right-click here</u>) and click **Save link as**. The configuration is downloaded to your PC.

#### To load a configuration:

- In the Navigation pane, click **Device Settings**. The Device Settings page appears (<u>Figure 18</u>).
- 2. Click **Load** and browse for the configuration file.

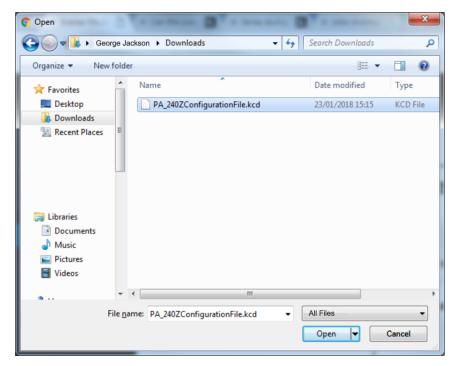

Figure 20: Device Settings Page - Selecting the Configuration File

#### 3. Click Open.

The configuration loads and the Load Configuration message is displayed. This process may take a few minutes to complete:

Once complete, the following message appears:

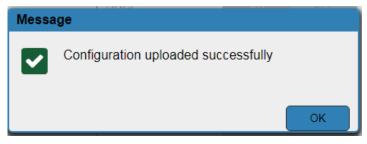

Figure 21: Device Settings Page - Configuration Uploaded

# **Performing a Factory Reset**

To reset the device to its factory default values:

- In the Navigation pane, click **Device Settings**. The Device Settings page appears (<u>Figure 18</u>).
- 2. Click Factory reset. The following window appears:

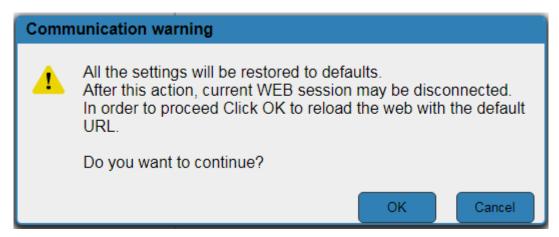

Figure 22: Device Settings Page - Factory Reset

3. Click **OK** to start factory reset and follow the instructions on-screen.

# **Managing Web Page Security**

Use the Authentication page to set Web access permission.

To access Web pages without using the password:

1. In the Navigation pane, click **Security**. The Authentication page appears (Figure 18).

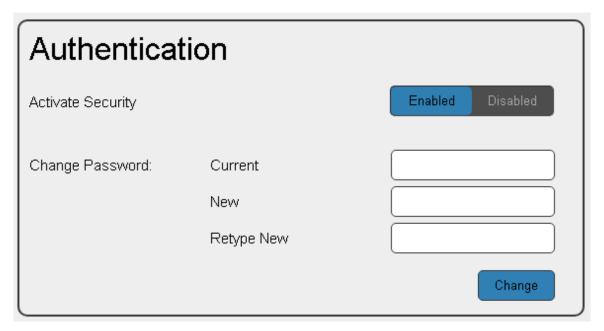

Figure 23: Authentication Page

2. Set Activate Security to Disabled.

The following message appears:

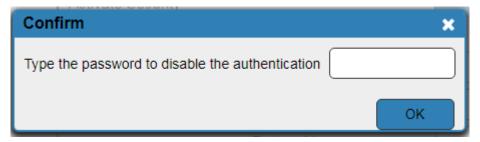

Figure 24: Password Settings Page – Deactivating the Security

3 . Type the current password (Admin by-default) and click **OK**. The following message appears:

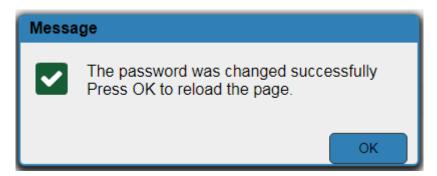

Figure 25: Password Settings Page - Password Disabling Message

4. Click OK.

The Web page reloads and the web pages are unlocked of X.

To access Web pages using the password:

1. In the Navigation pane, click **Security**. The Authentication page appears (Figure 18).

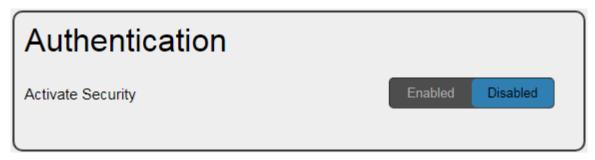

Figure 26: Password Settings Page - Security Deactivated

Set Activate Security to Enabled for Web page password protection. The following message appears:

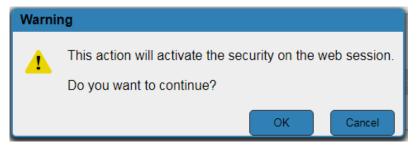

Figure 27: Password Settings Page – Security Activation Message

#### 3. Click OK.

The connection is interrupted, and authentication is required to access web pages.

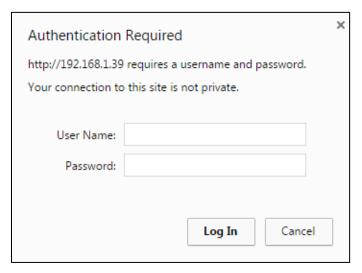

Figure 28: Password Settings Page - Security Log In

- 4. Type the User Name (Admin, by default) and Password (Admin, by default).
- 5. Click Log In.
- 6. Select **Security** from the Navigation pane.

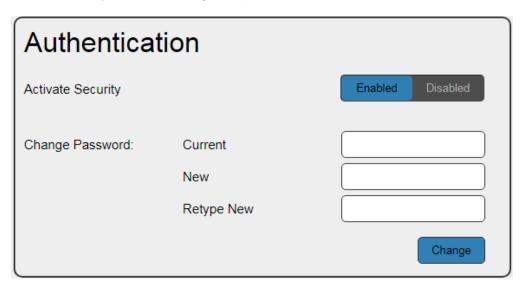

Figure 29: Password Settings Page - Changing the Authentication Password

7. Type the new authentication password twice in both **New** and **Retype New** text boxes.

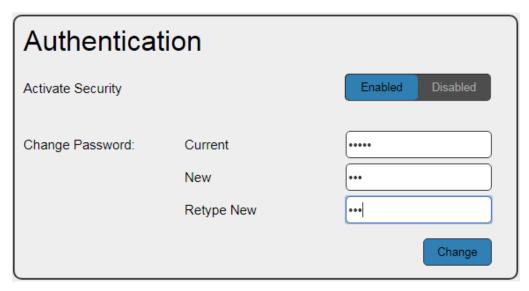

Figure 30: Password Settings Page - Entering the Admin Password

8. Click **Change**. The following message appears:

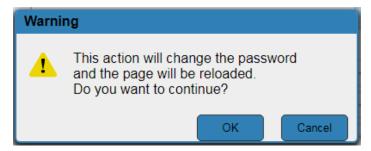

Figure 31: Password Settings Page – Password Warning

9. Click **OK**. The following message appears.

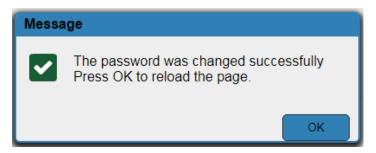

Figure 32: Password Settings Page – Password Change Message

10. Click **OK**.

The web pages are locked  $\mathbf{\theta}$   $\mathbf{X}$ .

# **Viewing the About Page**

The About page lets you view the web page version and Kramer Electronics Ltd details.

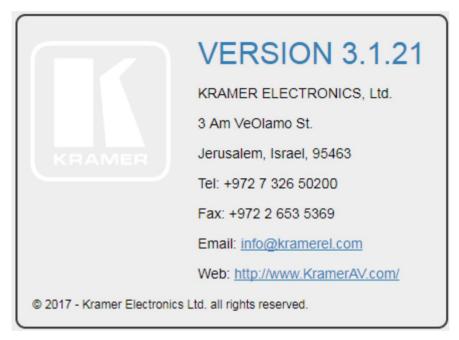

Figure 33: About Page

# **Technical Specifications**

| Input                      | 1 Unbalanced Stereo<br>Audio                                     | On a 3.5mm mini jack                                                                            |
|----------------------------|------------------------------------------------------------------|-------------------------------------------------------------------------------------------------|
|                            | 1 Balanced Stereo Audio                                          | On a 5-pin terminal block (up to +4dBu/10kΩ)                                                    |
| Outputs                    | 1 Balanced Stereo Line On a 5-pin terminal block connector Level |                                                                                                 |
|                            | 1 Stereo or 1 Mono<br>Speaker                                    | On a 4-pin large terminal block                                                                 |
| Input Sensitivity          |                                                                  | Full power @ 0.3V (-10dBV)                                                                      |
| Amplifier                  | Class                                                            | D                                                                                               |
|                            | Output Power:                                                    | PA-120Z:<br>2 x 60W @ 4Ω or 8Ω<br>1 x 120W @ 70V or 100V<br>PA-240Z:                            |
|                            |                                                                  | 2 x 120W @ 4Ω or 8Ω<br>1 x 240W @ 70V or 100V                                                   |
|                            | Maximum Voltage Gain:                                            | 26dB SE / 32dB BTL                                                                              |
|                            | Dynamic Range                                                    | 119dB                                                                                           |
|                            | Frequency Response                                               | 20Hz to 20kHz @ +/-1dB                                                                          |
|                            | S/N Ratio:                                                       | >80dB - 10dBV, 20 Hz - 20 kHz                                                                   |
|                            | Audio THD + Noise:                                               | <0.003% @1kHz @ 1W                                                                              |
|                            | Audio 2nd Harmonic:                                              | <0.08% @ 75W @ 4Ω 6.67kHz                                                                       |
| Controls                   |                                                                  | Master output volume attenuator, IP and RS-232                                                  |
| Power                      | Consumption                                                      | <b>PA-120Z</b> : 195VA                                                                          |
|                            |                                                                  | <b>PA-240Z</b> : 265VA                                                                          |
|                            | Source                                                           | <b>PA-120Z</b> : Universal mains operational voltage 85VAC - 265VAC                             |
|                            |                                                                  | <b>PA-240Z</b> : Universal mains operational voltage 85VAC - 265VAC (full power at 120V – 230V) |
| Total System<br>Efficiency |                                                                  | PA-120Z: 89%                                                                                    |
|                            |                                                                  | PA-240Z: 90%                                                                                    |
| Cooling                    | Convection Ventilation                                           |                                                                                                 |
| Environmental              | Operating Temperature                                            | 0° to +40°C (32° to 104°F)                                                                      |
| Conditions                 | Storage Temperature                                              | -40° to +70°C (-40° to 158°F)                                                                   |
|                            | Humidity                                                         | 10% to 90%, RHL non-condensing                                                                  |
| Regulatory                 | Safety                                                           | CE, UL                                                                                          |
| Compliance                 | Environmental                                                    | RoHs, WEEE                                                                                      |
| Enclosure                  | Size                                                             | 1/2 19" 1U                                                                                      |
|                            | Туре                                                             | Aluminum                                                                                        |
| General                    | Net Dimensions (W, D, H)                                         | 21.5cm x 16.3cm x 4.4cm (8.5" x 6.4" x 1.7")                                                    |
|                            | Shipping Dimensions (W, D, H)                                    | 40.5cm x 29.7cm x 9cm (16" x 11.7" x 3.5")                                                      |
|                            | Net Weight                                                       | 0.9kg (2lbs) approx.                                                                            |
|                            | Shipping Weight                                                  | 1.5kg (3.3lbs) approx.                                                                          |
| Accessories                | Included                                                         | power cord                                                                                      |
|                            | Optional                                                         | RK-1 rack adapter                                                                               |
| Specifications are sub     | ject to change without notice a                                  | t <u>www.kramerav.com</u>                                                                       |

# **Default Communication Parameters**

| RS-232                                 |                                                                                               |
|----------------------------------------|-----------------------------------------------------------------------------------------------|
| Protocol 3000                          |                                                                                               |
| Baud Rate:                             | 115,200                                                                                       |
| Data Bits:                             | 8                                                                                             |
| Stop Bits:                             | 1                                                                                             |
| Parity:                                | None                                                                                          |
| Change the volume of input 2 to -10 DB | #X-AUD-LVL 1,2,-10                                                                            |
| TCP/IP Parameters                      |                                                                                               |
| IP Address:                            | 192.168.1.39                                                                                  |
| Subnet mask:                           | 255.255.000.000                                                                               |
| Default gateway:                       | 192.168.0.1                                                                                   |
| Maximum UDP Connections:               | Unlimited                                                                                     |
| Maximum TCP Connections:               | Unlimited                                                                                     |
| UDP Port #:                            | 50000                                                                                         |
| TCP Port #:                            | 5000                                                                                          |
| Default Username / Password:           | Admin / Admin                                                                                 |
| Full Factory Reset                     |                                                                                               |
| Protocol 3000                          | Excluding ETH: use "#FACTORY" command and use "#RESET" to restore the factory default values. |

# **Protocol 3000**

The **PA-240Z 240W Power Amplifier** can be operated using the Kramer Protocol 3000 serial commands. The command framing varies according to how you interface with the **PA-240Z**.

Generally, a basic video input switching command that routes a layer 1 video signal to HDMI out 1 from HDMI input 2 (ROUTE 1,1,2), is entered as follows:

Terminal communication software, such as Hercules:

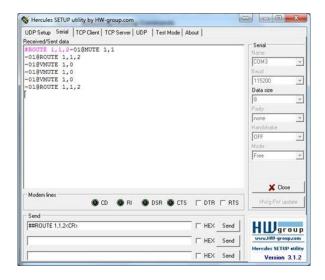

- The framing of the command varies according to the terminal communication software.
  - K-Touch Builder (Kramer software):

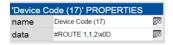

K-Config (Kramer configuration software):

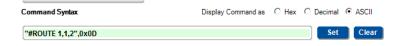

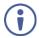

All the examples provided in this section are based on using the K-Config software.

You can enter commands directly using terminal communication software (e.g., Hercules) by connecting a PC to the serial or Ethernet port, depending on your device. To enter  $\boxed{\mathbb{CR}}$  press the Enter key ( $\boxed{\mathbb{LF}}$  is also sent but is ignored by the command parser).

Commands sent from various non-Kramer controllers (e.g., Crestron) may require special coding for some characters (such as, /x##). For more information, refer to your controller's documentation.

PA-240Z – Protocol 3000 28

For more information about Protocol 3000 commands, see:

- <u>Understanding Protocol 3000</u> on page <u>29</u>.
- Kramer Protocol 3000 Syntax on page 30.
- Protocol 3000 Commands on page 31.

# **Understanding Protocol 3000**

Protocol 3000 commands are structured according to the following:

- **Command** A sequence of ASCII letters (A-Z, a-z and -). A command and its parameters must be separated by at least one space.
- **Parameters** A sequence of alphanumeric ASCII characters (0-9, A-Z, a-z and some special characters for specific commands). Parameters are separated by commas.
- Message string Every command entered as part of a message string begins with a
  message starting character and ends with a message closing character.

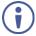

A string can contain more than one command. Commands are separated by a pipe (|) character.

- Message starting character:
  - # − For host command/query
  - ∼ − For device response
- **Device address** K-NET Device ID followed by @ (optional, K-NET only)
- Query sign ? follows some commands to define a query request
- Message closing character:
  - CR Carriage return for host messages (ASCII 13)
  - CR LF Carriage return for device messages (ASCII 13) and line-feed (ASCII 10)
- Command chain separator character Multiple commands can be chained in the same string. Each command is delimited by a pipe character (|). When chaining commands, enter the message starting character and the message closing character only at the beginning and end of the string.

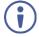

Spaces between parameters or command terms are ignored. Commands in the string do not execute until the closing character is entered. A separate response is sent for every command in the chain.

PA-240Z – Protocol 3000

30

# **Kramer Protocol 3000 Syntax**

The Kramer Protocol 3000 syntax uses the following delimiters:

- CR = Carriage return (ASCII 13 = 0x0D)
- LF = Line feed (ASCII 10 = 0x0A)
- SP = Space (ASCII 32 = 0x20)

Some commands have short name syntax in addition to long name syntax to enable faster typing. The response is always in long syntax.

The Protocol 3000 syntax is in the following format:

Host Message Format:

| Start | Address (optional) | Body    | Delimiter |
|-------|--------------------|---------|-----------|
| #     | Device_id@         | Message | CR        |

Simple Command – Command string with only one command without addressing:

| Start | Body                                | Delimiter |
|-------|-------------------------------------|-----------|
| #     | Command SP Parameter_1,Parameter_2, | CR        |

• **Command String** – Formal syntax with command concatenation and addressing:

| Start | Address    | Body                                 | Delimiter |
|-------|------------|--------------------------------------|-----------|
| #     | Device_id@ | Command_1 Parameter1_1,Parameter1_2, | CR        |
|       |            | Command_2 Parameter2_1,Parameter2_2, |           |
|       |            | Command_3 Parameter3_1,Parameter3_2, |           |

Device Message Format:

| Start | Address (optional) | Body    | Delimiter |
|-------|--------------------|---------|-----------|
| ~     | Device_id@         | Message | CR LF     |

Device Long Response – Echoing command:

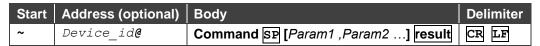

PA-240Z – Protocol 3000

# **Protocol 3000 Commands**

This section includes the following commands:

- System Commands on page 31.
- Audio Commands on page 35.
- Communication Commands on page 43.

# **System Commands**

| Command    | Description                                    |  |
|------------|------------------------------------------------|--|
| #          | Protocol handshaking (system mandatory)        |  |
| BUILD-DATE | Get device build date (system mandatory)       |  |
| FACTORY    | Reset to factory default configuration         |  |
| HELP       | Get command list (system mandatory)            |  |
| MODEL      | Get device model (system mandatory)            |  |
| PROT-VER   | Get device protocol version (system mandatory) |  |
| RESET      | Reset device (system mandatory)                |  |
| SN         | Get device serial number (system mandatory)    |  |
| NAME       | Set/get machine (DNS) name (system – Ethernet) |  |

#

| #           |                                     |                         |              |  |
|-------------|-------------------------------------|-------------------------|--------------|--|
| Function    | ons                                 | Permission              | Transparency |  |
| Set:        | #                                   | End User                | Public       |  |
| Get:        | -                                   | -                       | -            |  |
| Description |                                     | Syntax                  | Syntax       |  |
| Set:        | Protocol handshaking                | #CR                     |              |  |
| Get:        | -                                   | -                       | -            |  |
| Respor      | nse                                 |                         |              |  |
| ~nn@Sl      | P <b>ok</b> cr lf                   |                         |              |  |
| Notes       |                                     |                         |              |  |
| Validate    | es the Protocol 3000 connection and | gets the machine number |              |  |

Validates the Protocol 3000 connection and gets the machine number Step-in master products use this command to identify the availability of a device

## K-Config Example

"#",0x0D

PA-240Z – Protocol 3000

#### **BUILD-DATE**

| Functions | 5                     | Permission   Transparency |        |
|-----------|-----------------------|---------------------------|--------|
| Set:      | -                     | -                         | -      |
| Get:      | BUILD-DATE?           | End User                  | Public |
| Descripti | on                    | Syntax                    |        |
| Set:      | -                     | -                         |        |
| Get:      | Get device build date | #BUILD-DATE?CR            |        |
| Response  |                       |                           |        |

~nn@BUILD-DATESPdateSPtimeCR LF

#### **Parameters**

date - Format: YYYY/MM/DD where YYYY = Year, MM = Month, DD = Day time – Format: hh:mm:ss where hh = hours, mm = minutes, ss = seconds

#### K-Config Example

"#BUILD-DATE?",0x0D

#### **FACTORY**

| ons                                           | Permission                                                    | Transparency |
|-----------------------------------------------|---------------------------------------------------------------|--------------|
| FACTORY                                       | End User                                                      | Public       |
| -                                             | -                                                             | -            |
| otion                                         | Syntax                                                        |              |
| Reset device to factory default configuration | # <b>FACTORY</b> CR                                           |              |
| -                                             | -                                                             |              |
|                                               | FACTORY - otion Reset device to factory default configuration | FACTORY      |

#### Response

~nn@**FACTORY**SPOKCR LF

#### Notes

This command deletes all user data from the device. The deletion can take some time. Your device may require powering off and powering on for the changes to take effect.

#### K-Config Example

"#FACTORY",0x0D

#### **HELP**

| Functi | ons                                           | Permission                | Transparency              |
|--------|-----------------------------------------------|---------------------------|---------------------------|
| Set:   | -                                             | -                         | -                         |
| Get:   | HELP                                          | End User                  | Public                    |
| Descri | ption                                         | Syntax                    |                           |
| Set:   | -                                             | -                         |                           |
| Get:   | Get command list or help for specific command | 1. #HELPCR 2. #HELPSPCOMM | MAND_NAME <mark>CR</mark> |

#### Response

1. Multi-line: ~nn@Device available protocol 3000 commands: CR LFcommand, SP command...CR LF

2. Multi-line: ~nn@HELPSPcommand: CR LFdescriptionCR LFUSAGE:usageCR LF

#### **Parameters**

**COMMAND\_NAME** – name of a specific command

#### **Notes**

To get help for a specific command use: HELPSPCOMMAND NAMECR LF

#### K-Config Example

"#HELP",0x0D

32 PA-240Z - Protocol 3000

#### **MODEL**

| Functions   |                  | Permission | Transparency |
|-------------|------------------|------------|--------------|
| Set:        | -                | -          | -            |
| Get:        | MODEL?           | End User   | Public       |
| Description | n                | Syntax     |              |
| Set:        | _                | _          |              |
| Set.        | _                |            |              |
| Get:        | Get device model | #MODEL?CR  |              |

### Response

~nn@MODELSPmodel\_nameCR LF

#### **Parameters**

model\_name - String of up to 16 printable ASCII chars

#### Notes

This command identifies equipment connected to Step-in master products and notifies of identity changes to the connected equipment. The Matrix saves this data in memory to answer REMOTE-INFO requests

#### K-Config Example

"#MODEL?",0x0D

#### **PROT-VER**

| 1101-4                                     | LIX                         |              |              |  |
|--------------------------------------------|-----------------------------|--------------|--------------|--|
| Functio                                    | ns                          | Permission   | Transparency |  |
| Set:                                       | -                           | -            | -            |  |
| Get:                                       | PROT-VER?                   | End User     | Public       |  |
| Description                                |                             | Syntax       | Syntax       |  |
| Set:                                       | -                           | -            |              |  |
| Get:                                       | Get device protocol version | #PROT-VER?CR | #PROT-VER?CR |  |
| Respon                                     | se                          |              |              |  |
| ~nn@ <b>PF</b>                             | OT-VERSP3000: version CR LF |              |              |  |
| Parame                                     | ters                        |              |              |  |
| version - XX.XX where X is a decimal digit |                             |              |              |  |
| K-Config Example                           |                             |              |              |  |
| "#PROT-VER?",0x0D                          |                             |              |              |  |

#### **RESET**

| Functions   |                    | Permission    | Transparency |
|-------------|--------------------|---------------|--------------|
| Set:        | RESET              | Administrator | Public       |
| Get:        | -                  | -             | -            |
| Description | Description Syntax |               |              |
| Set:        | Reset device       | #RESETCR      |              |
| Get:        | -                  | -             |              |
| Dannana     |                    |               |              |

#### Response

~nn@**reset**SP**ok**CR LF

#### Notes

To avoid locking the port due to a USB bug in Windows, disconnect USB connections immediately after running this command. If the port was locked, disconnect and reconnect the cable to reopen the port.

## K-Config Example

"#RESET",0x0D

#### SN

| Functions                                           |                          | Permission | Transparency |  |
|-----------------------------------------------------|--------------------------|------------|--------------|--|
| Set:                                                | -                        | -          | -            |  |
| Get:                                                | SN?                      | End User   | Public       |  |
| Description                                         |                          | Syntax     |              |  |
| Set:                                                | -                        | -          |              |  |
| Get:                                                | Get device serial number | #SN?CR     |              |  |
| Respons                                             | Response                 |            |              |  |
| ~nn@snspserial_numbercr lf                          |                          |            |              |  |
| Parameters                                          |                          |            |              |  |
| serial_number – 14 decimal digits, factory assigned |                          |            |              |  |
| K-Config                                            | K-Config Example         |            |              |  |
| "#SN?",0                                            | "#\$N?",0x0D             |            |              |  |

#### **NAME**

| Functions   | 3                      | Permission   Transparency |        |
|-------------|------------------------|---------------------------|--------|
| Set:        | NAME                   | Administrator             | Public |
| Get:        | NAME?                  | End User                  | Public |
| Description | n Syntax               |                           |        |
| Set:        | Set machine (DNS) name | #NAMESP machine_name CR   |        |
| Get:        | Get machine (DNS) name | #NAME?CR                  |        |

#### Response

Set: ~nn@name\_SPmachine\_name\_CR\_LF
Get: ~nn@name?SPmachine\_name\_CR\_LF

#### **Parameters**

**machine\_name** – String of up to 15 alpha-numeric characters (can include hyphens but not at the beginning or end)

#### Notes

The machine name is not the same as the model name. The machine name is used to identify a specific machine or a network in use (with DNS feature on).

## K-Config Example

Set the DNS name of the device to "room-442":

"#NAME room-442",0x0D

# **Audio Commands**

| Command       | Description                                                            |
|---------------|------------------------------------------------------------------------|
| AUD-CH-LINK   | Set/get link between speaker configuration and line level output state |
| AUD-CLIP?     | Get clipping status                                                    |
| AUD-FILTER    | Set/get filter/state                                                   |
| AUD-HI-Z      | Get High Z status                                                      |
| AUD-IN-CONF   | Set/get threshold and time                                             |
| AUD-LVL       | Set/get audio level in specific amplifier stage                        |
| AUD-MIX       | Set/get mixer level                                                    |
| AUD-MONO-MODE | Set/get output select state when audio in HI-Z mode only               |
| AUD-SIGNAL?   | Get audio input signal status                                          |
| AUD-STANDBY   | Set/get standby mode/state                                             |
| BALANCE       | Set/get balance level                                                  |
| EQ-FREQ       | Set/get equalizer center                                               |
| EQ-LVL        | Set/get equalization level                                             |
| EQ-Q          | Set/get Q level                                                        |
| MUTE          | Set/get audio mute                                                     |

# **AUD-CH-LINK**

| Func                                                                                                | tions                            | Permission    | Transparency     |
|----------------------------------------------------------------------------------------------------|----------------------------------|---------------|------------------|
| Set:                                                                                                | AUD-CH-LINK                      | End User      | Public           |
| Get                                                                                                 | AUD-CH-LINK?                     | End User      | Public           |
| Desc                                                                                                | ription                          | Syntax        |                  |
| Set: Set link between speaker configuration and line level output #AUD-CH-LINKSPCh1,Ch2,LinkStateCR |                                  | _inkState©R   |                  |
| Get:                                                                                                | Get the configuration link state | #AUD-CH-LINK? | SP <b>Ch1</b> CR |

## Response

~nn@AUD-CH-LINKSPCh1,Ch2,LinkStateCR LF

## **Parameters**

Ch1 - 1 (Speaker Output)

Ch2 – 2 (Line Level Output)

LinkState - 1 (enable), 0 (disable)

## **Notes**

Response if no link - AUD-CH-LINK 1,1,0

Response if link - AUD-CH-LINK 1,2,1

## K-Config Example

Set a link between the speaker output configuration and the line level output configuration:

"#AUD-CH-LINK 1,2,1",0x0D

## **AUD-CLIP?**

| Functions   |                     | Permission            | Transparency |
|-------------|---------------------|-----------------------|--------------|
| Set:        | -                   | -                     | -            |
| Get         | AUD-CLIP?           | End User              | Public       |
| Description | n                   | Syntax                |              |
| Set:        | -                   | -                     |              |
| Get:        | Get clipping status | #AUD-CLIP?SPChannelCR |              |

## Response

~nn@AUD-CLIP?SPChannel,ClipStatusCR LF

## **Parameters**

Channel – 1 (Speaker Output), 2 (Line Level Output)

ClipStatus − 1 (Clipping detected), 0 (Clipping not detected)

## K-Config Example

Get the speaker output channel clipping status:

"#AUD-CLIP? 1",0x0D

## **AUD-FILTER**

| Function | ns               | Permission Transparency                      |        |
|----------|------------------|----------------------------------------------|--------|
| Set:     | AUD-FILTER       | End User                                     | Public |
| Get      | AUD-FILTER?      | End User                                     | Public |
| Descrip  | tion             | Syntax                                       |        |
| Set:     | Set filter       | #AUD-FILTERSPChannel,FilterType,Freq,StateCR |        |
| Get:     | Get filter state | #AUD-FILTER?SPChannelCR                      |        |

## Response

~nn@AUD-FILTERSPChannel,FilterType,Freq,StateCR LF

## **Parameters**

Channel − 1 (Speaker Output), 2 (Line Level Output)

**FilterType** – Filter type: **0** (High pass filter)

Freq – Filter frequency: 0 (T: 10kHz, M: 500Hz, B: 60Hz), 1 (T: 12.5kHz, M: 1kHz, B: 80Hz), 2 (T: 15kHz,

M: 1.5kHz, B: 500Hz), **3** (T: 17.5kHz, M: 2.5kHz, B: 200Hz)

State - 1 (On), 0 (Off)

## Notes

T=Treble, M=Middle, B=Bass

## K-Config Example

Set the audio filter on the speaker output on to high-pass filter, T: 10kHz, M: 500Hz, B: 60Hz:

"#AUD-FILTER 1,0,0,1",0x0D

## **AUD-HI-Z**

| Functio | ns                | Permission Transparency                |        |
|---------|-------------------|----------------------------------------|--------|
| Set:    | AUD-HI-Z          | End User                               | Public |
| Get     | AUD-HI-Z?         | End User                               | Public |
| Descrip | tion              | Syntax                                 |        |
| Set:    | Set High Z state  | #AUD-HI-ZCRChannelSPHiZState,HiZVoltCR |        |
| Get:    | Get High Z status | #AUD-HI-Z?CR                           |        |

## Response

~nn@AUD-HI-ZSPChannel,HiZState,HiZVoltCR LF

## **Parameters**

Channel – 1 (Speaker Output), 2 (Line Level Output)

HiZState - 1 (Hi-Z state high), 0 (Hi-Z state low)

HiZVolt - Hi-Z volt level: 0 (70 Volt), 1 (100 Volt), 0xff (Ignore). Optional, active only in high state

#### Notes

Active only when state is high. Ignore everything else.

## K-Config Example

Set the line level output to Hi-Z and 70V:

"#AUD-HI-Z 2,1,0",0x0D

# AUD-IN-CONF

| Func | tions                                                             | Permission                                            | Transparency |
|------|-------------------------------------------------------------------|-------------------------------------------------------|--------------|
| Set: | AUD-IN-CONF                                                       | End User                                              | Public       |
| Get  | AUD-IN-CONF?                                                      | End User                                              | Public       |
| Desc | ription                                                           | Syntax                                                |              |
| Set: | Set threshold and time to indicate when signal is presents or not | #AUD-IN-CONF SPChannel,ThresholdDbLevel,TrigTimeDelay |              |
| Get: | Get threshold and time                                            | #AUD-IN-CONF?SPChannelCR                              |              |

## Response

~nn@AUD-IN-CONFSPChannel,ThresholdDbLevel,TrigTimeDelayCR LF

## **Parameters**

Channel – 1 (Speaker Output), 2 (Line Level Output)

ThresholdDbLevel - input level indicating when a signal is not present, range -100 to 0dB

TrigTimeDelay - 10 (fixed)

## K-Config Example

Set the speaker output threshold level and time:

"#AUD-IN-CONF 1,-50,10",0x0D

## **AUD-LVL**

| Function | ons              | Permission Transparency                     |        |
|----------|------------------|---------------------------------------------|--------|
| Set:     | AUD-LVL          | End User                                    | Public |
| Get:     | AUD-LVL?         | End User                                    | Public |
| Descri   | ption            | Syntax                                      |        |
| Set:     | Set volume level | #AUD-LVLSPstage,channel,volume,mutebehavior |        |
| Get:     | Get volume level | #AUD-LVL?SPstage,channelcr                  |        |

## Response

~nn@AUD-LVLSP stage,channel,volume CR LF

## **Parameters**

stage - 1 (For output processing)

channel - 1 (Speaker Output), 2 (Line Level Output)

**volume** – volume level **-80**db to **10**dB

mutebehavior – optional, 1 (changing the volume does not affect the mute state)

# K-Config Example

Set the speaker output audio level to -50dB:

"#AUD-LVL 1,1,-50",0x0D

## **AUD-MIX**

| Functions   | 3               | Permission                     | Transparency |
|-------------|-----------------|--------------------------------|--------------|
| Set:        | AUD-MIX         | End User                       | Public       |
| Get:        | AUD-MIX?        | End User                       | Public       |
| Description | on              | Syntax                         |              |
| Set:        | Set mixer level | #AUD-MIXSPchannel,knob,levelCR |              |
| Get:        | Get mixer level | #AUD-MIX?SPchannel,knobCR      |              |

#### Response

~nn@AUD-MIXSPchannel,knob,levelCR LF

## **Parameters**

channel - 1 (Speaker Output), 2 (Line Level Output)

**knob** – mixer knob number: **1** (Input 1), **2** (Input 2)

level - mixer level: -80 to 10dB

## K-Config Example

Set the input mixing level of input 2 on the speaker output to -48dB:

"#AUD-MIX 1,2,-48",0x0D

## **AUD-MONO-MODE**

| Functio | ns                                                   | Permission                 | Transparency |
|---------|------------------------------------------------------|----------------------------|--------------|
| Set:    | AUD-MONO-MODE                                        | End User                   | Public       |
| Get     | AUD-MONO-MODE?                                       | End User                   | Public       |
| Descrip | tion                                                 | Syntax                     |              |
| Set:    | Set output select state when audio in HI-Z mode only | #AUD-MONO-MODESPMonoModeCR |              |
| Get:    | Get output select state when audio in HI-Z mode only | #AUD-MONO-MODE             | ?CR          |

## Response

~nn@AUD-MONO-MODESPMonoModeCR LF

#### **Parameters**

**MonoMode** – The mono output mode: **0** (output is "stereo mix to mono" – both left and right mix to one channel), **1** (output is "left to mono" – duplicate left channel information to the right and play both)

#### Notes

These commands are active only when the state is HI-Z, otherwise an error is returned.

To set, the MonoMode parameter must be used.

## K-Config Example

Set the output to mix to mono:

"#AUD-MONO-MODE 0",0x0D

#### **AUD-SIGNAL**

| Function | ıs              | Permission             | Transparency |
|----------|-----------------|------------------------|--------------|
| Set:     | -               | -                      | -            |
| Get      | AUD-SIGNAL?     | End User               | Public       |
| Descript | cription Syntax |                        |              |
| Set:     | -               | -                      |              |
|          |                 | #AUD-SIGNAL?SPinp_idCR |              |

#### Response

~nn@AUD-SIGNALSPinp\_id,statusCR LF

#### **Parameters**

Inp\_id - input number: 1 (Input 1), 2 (Input 2)

status – 0 (OFF, no signal), 1 (ON, signal present)

## **Response Triggers**

After execution, response is sent to the com port from which the Get was received Response is sent to all com ports if audio status state was changed on any input

# K-Config Example

get the status of input 1:

"#AUD-SIGNAL? 1",0x0D

## **AUD-STANDBY**

| Function | ons                    | Permission                                 | Transparency |
|----------|------------------------|--------------------------------------------|--------------|
| Set:     | AUD-STANDBY            | End User                                   | Public       |
| Get      | AUD-STANDBY?           | End User                                   | Public       |
| Descri   | ption                  | Syntax                                     |              |
| Set:     | Set standby mode       | #AUD-STANDBY SPStandby Mode, Time Delay CR |              |
| Get:     | Get standby mode state | #AUD-STANDBY?CR                            |              |

## Response

~nn@AUD-STANDBYSPStandbyMode,TimeDelayCR LF

## **Parameters**

StandbyMode – 0 (Off), 1 (Delayed, auto mode), 2 (Standby mode)

**TimeDelay** – 5, 10, or 15 (time delay [min] to standby mode)

#### Notes

Active only in auto mode

## K-Config Example

Set the standby delay time to 10 minutes:

"#AUD-STANDBY 1,10",0x0D

#### **BALANCE**

| Function | ıs                | Permission                       | Transparency |
|----------|-------------------|----------------------------------|--------------|
| Set:     | BALANCE           | End User                         | Public       |
| Get:     | BALANCE?          | End User                         | Public       |
| Descript | ion               | Syntax                           |              |
| Set:     | Set balance level | #BALANCESPchannel,balancelevelCR |              |
| Get:     | Get balance level | #BALANCE?SPchannelCR             |              |

## Response

~nn@BALANCESPchannel,balance\_levelCR LF

# **Parameters**

channel - 1 (Speaker output), 2 (Line level output)

**balancelevel** – **-15** to **+15** (audio parameter in Kramer units, minus sign precedes negative values)

- ++ (increase current value)
- -- (decrease current value)

## K-Config Example

Set the speaker output balance to +12:

"#BALANCE 1,12",0x0D

## **EQ-FREQ**

| Functions   |                         | Permission                              | Transparency |
|-------------|-------------------------|-----------------------------------------|--------------|
| Set:        | EQ-FREQ                 | End User                                | Public       |
| Get         | EQ-FREQ?                | End User                                | Public       |
| Description |                         | Syntax                                  |              |
| Set:        | Set equalizer frequency | #EQ-FREQSPStage,Channel,EqType,EqFreqCR |              |
| Get:        | Get equalizer frequency | #EQ-FREQ?SPStage,Channel,EqTypeCR       |              |

#### Response

~nn@EQ-FREQSPStage,Channel,EqType,EqFreqCR LF

## **Parameters**

Stage - 1 (Output)

Channel – 1 (Speaker output), 2 (Line Level Output)

EqType – 0 (Bass), 1 (Middle), 2 (Treble)

**EqFreq** – **0** (T: 10kHz, M: 500Hz, B: 60Hz), **1** (T: 12.5kHz, M: 1kHz, B: 80Hz), **2** (T: 15kHz, M: 1.5kHz, B:

500Hz), **3** (T: 17.5kHz, M: 2.5kHz, B: 200Hz)

#### Notes

T=Treble, M=Middle, B=Bass

## K-Config Example

Set speaker output equalizer frequency on the bass to 200Hz:

"#EQ-FREQ 1,1,0,3",0x0D

# **EQ-LVL**

| Functions   |                        | Permission                            | Transparency |
|-------------|------------------------|---------------------------------------|--------------|
| Set:        | EQ-LVL                 | End User                              | Public       |
| Get:        | EQ-LVL?                | End User                              | Public       |
| Description |                        | Syntax                                |              |
| Set:        | Set equalization level | #EQ-LVLSPStage,Channel,EqType,LevelCR |              |
| Get:        | Get equalization level | #EQ-LVL?SPStage,Channel,EqTypeCR      |              |

## Response

~nn@EQ-LVLSPtage,Channel,EqType,LevelCR LF

## **Parameters**

Stage – 1 (Output processing)

Channel – 1 (Speaker output), 2 (Line level output)

EqType - 0 (Bass), 1 (Middle), 2 (Treble)

Level -equalizer level

## K-Config Example

Set Bass EQ level of the speaker output to 12:

"#EQ-LVL 1,1,0,12",0x0D

## EQ-Q

| Functions   |             | Permission                | Transparency |
|-------------|-------------|---------------------------|--------------|
| Set:        | EQ-Q        | End User                  | Public       |
| Get         | EQ-Q?       | End User                  | Public       |
| Description |             | Syntax                    |              |
| Description | ווע         | Syntax                    |              |
| Set:        | Set Q level | #EQ-QSPChannel,EqType,Q_l | evelcr       |

## Response

~nn@EQ-QSPChannel,EqType,Q\_levelCR LF

## **Parameters**

**Channel** − **1** (Speaker output), **2** (Line level output)

EqType – 0 (Bass), 1 (Middle), 2 (Treble)

**Q\_level** – **0** to **15** (Q level)

# K-Config Example

Set the line level output treble Q level to 8:

"#EQ-Q 2,8",0x0D

## **MUTE**

| Functions   |                | Permission                 | Transparency |
|-------------|----------------|----------------------------|--------------|
| Set:        | MUTE           | End User                   | Public       |
| Get:        | MUTE?          | End User                   | Public       |
| Description |                | Syntax                     |              |
| Set:        | Set audio mute | #MUTESPchannel,mute_modeCR |              |
| Get:        | Get audio mute | #MUTE?SPchannelCR          |              |

# Response

~nn@MUTESPchannel,mute\_modeCR LF

## **Parameters**

channel - 1 (Speaker output), 2 (Line level output)

**mute\_mode** - **0** (Off), **1** (On)

# K-Config Example

Set speaker output to mute:

"#MUTE 1,1",0x0D

# **Communication Commands**

| Command  | Description                    |  |
|----------|--------------------------------|--|
| ETH-PORT | Set/get Ethernet port protocol |  |
| NET-DHCP | Set/get DHCP mode              |  |
| NET-GATE | Set/get gateway IP             |  |
| NET-IP   | Set/get IP address             |  |
| NET-MAC  | Get MAC address                |  |
| NET-MASK | Set/get subnet mask            |  |

# ETH-PORT

| Functions   |                            | Permission                    | Transparency |
|-------------|----------------------------|-------------------------------|--------------|
| Set:        | ETH-PORT                   | Administrator                 | Public       |
| Get:        | ETH-PORT?                  | End User                      | Public       |
| Description |                            | Syntax                        |              |
| Set:        | Set Ethernet port protocol | #ETH-PORTSPportType,ETHPortCR |              |
| Get:        | Get Ethernet port protocol | #ETH-PORT?SPportTypeCR        |              |

## Response

~nn@ETH-PORTSPportType,ETHPortCR LF

## **Parameters**

portType - 0 (TCP), 1 (UDP)

ETHPort - 0-65534 (TCP / UDP port number)

#### Notes

If the port number you enter is already in use, an error is returned.

The port number must be within the following range: 2000-(2^16-1).

UDP port 50001 and TCP port 5001 are reserved for internal use.

## K-Config Example

Set the Ethernet port protocol for TCP to port 12457:

"#ETH-PORT 0,12457",0x0D

#### **NET-DHCP**

| Functions   |               | Permission        | Transparency |
|-------------|---------------|-------------------|--------------|
| Set:        | NET-DHCP      | Administrator     | Public       |
| Get:        | NET-DHCP?     | End User          | Public       |
| Description |               | Syntax            |              |
| Set:        | Set DHCP mode | #NET-DHCPSPmodeCR |              |
| Get:        | Get DHCP mode | #NET-DHCP?CR      |              |

#### Response

~nn@**net-dhcp**SP**mode**CR LF

## **Parameters**

mode - 0 (do not use DHCP. Use the IP address set by the factory or the NET-IP command), 1 (try to use DHCP. If unavailable, use the IP address set by the factory or the NET-IP command)

#### **Notes**

Connecting Ethernet to devices with DHCP may take more time in some networks.

To connect with a randomly assigned IP by DHCP, specify the device DNS name (if available) using the NAME command. You can also get an assigned IP by direct connection to USB or RS-232 protocol port if available. Consult your network administrator for correct settings.

## K-Config Example

Enable DHCP mode, if available:

"#NET-DHCP 1",0x0D

## **NET-GATE**

| Functions   |                | Permission              | Transparency |
|-------------|----------------|-------------------------|--------------|
| Set:        | NET-GATE       | Administrator           | Public       |
| Get:        | NET-GATE?      | End User                | Public       |
| Description |                | Syntax                  |              |
| Set:        | Set gateway IP | #NET-GATESPip_addressCR |              |
| Get:        | Get gateway IP | #NET-GATE?CR            |              |

## Response

~nn@NET-GATESPip\_addressCR LF

#### **Parameters**

ip\_address - gateway IP address, in the following format: xxx.xxx.xxx

## Notes

A network gateway connects the device via another network, possibly over the Internet. Be careful of security problems. Consult your network administrator for correct settings.

## K-Config Example

Set the gateway IP address to 192.168.0.1:

"#NET-GATE 192.168.000.001",0x0D

#### **NET-IP**

| Functions   |                | Permission            | Transparency |
|-------------|----------------|-----------------------|--------------|
| Set:        | NET-IP         | Administrator         | Public       |
| Get:        | NET-IP?        | End User              | Public       |
| Description |                | Syntax                |              |
| Set:        | Set IP address | #NET-IPSPip_addressCR |              |
| Get:        | Get IP address | #NET-IP?CR            |              |
|             |                |                       |              |

#### Response

~nn@NET-IPSPip\_addressCR LF

## **Parameters**

ip\_address - IP address, in the following format: xxx.xxx.xxx

## Notes

Consult your network administrator for correct settings.

## K-Config Example

Set the IP address to 192.168.1.39:

"#NET-IP 192.168.001.039",0x0D

## **NET-MAC**

| Functions   |                 | Permission  | Transparency |
|-------------|-----------------|-------------|--------------|
| Set:        | -               | -           | -            |
| Get:        | NET-MAC?        | End User    | Public       |
| Description |                 | Syntax      |              |
| Set:        | -               | -           |              |
| Get:        | Get MAC address | #NET-MAC?CR |              |
|             |                 |             |              |

## Response

~nn@NET-MACSPmac\_addressCR LF

#### **Parameters**

mac\_address - unique MAC address. Format: XX-XX-XX-XX-XX where X is hex digit

## K-Config Example

"#NET-MAC?",0x0D

## **NET-MASK**

| Functions   |                 | Permission            | Transparency |
|-------------|-----------------|-----------------------|--------------|
| Set:        | NET-MASK        | Administrator         | Public       |
| Get:        | NET-MASK?       | End User              | Public       |
| Description |                 | Syntax                |              |
| Set:        | Set subnet mask | #NET-MASKSPnet_maskCR |              |
| Get:        | Get subnet mask | #NET-MASK?CR          |              |
|             |                 |                       |              |

#### Response

~nn@NET-MASKSPnet\_maskCR LF

## **Parameters**

**net mask** – format: xxx.xxx.xxx.xxx

## **Response Triggers**

The subnet mask limits the Ethernet connection within the local network

Consult your network administrator for correct settings

## K-Config Example

Set the subnet mask to 255.255.0.0:

"#NET-MASK 255.255.000.000",0x0D

The warranty obligations of Kramer Electronics Inc. ("Kramer Electronics") for this product are limited to the terms set forth below:

#### What is Covered

This limited warranty covers defects in materials and workmanship in this product.

#### What is Not Covered

This limited warranty does not cover any damage, deterioration or malfunction resulting from any alteration, modification, improper or unreasonable use or maintenance, misuse, abuse, accident, neglect, exposure to excess moisture, fire, improper packing and shipping (such claims must be presented to the carrier), lightning, power surges, or other acts of nature. This limited warranty does not cover any damage, deterioration or malfunction resulting from the installation or removal of this product from any installation, any unauthorized tampering with this product, any repairs attempted by anyone unauthorized by Kramer Electronics to make such repairs, or any other cause which does not relate directly to a defect in materials and/or workmanship of this product. This limited warranty does not cover cartons, equipment enclosures, cables or accessories used in conjunction with this product. Without limiting any other exclusion herein, Kramer Electronics does not warrant that the product covered hereby, including, without limitation, the technology and/or integrated circuit(s) included in the product, will not become obsolete or that such items are or will remain compatible with any other product or technology with which the product may be used.

#### **How Long this Coverage Lasts**

The standard limited warranty for Kramer products is seven (7) years from the date of original purchase, with the following exceptions:

- 1. All Kramer VIA hardware products are covered by a standard three (3) year warranty for the VIA hardware and a standard three (3) year warranty for firmware and software updates.
- 2. All Kramer fiber optic cables, adapter-size fiber optic extenders, active cables, cable retractors, all Kramer speakers and Kramer touch panels are covered by a standard one (1) year warranty.
- 3. All Kramer Cobra products, all Kramer Calibre products, all Kramer Minicom digital signage products, all HighSecLabs products, all streaming, and all wireless products are covered by a standard three (3) year warranty.
- 4. All Sierra Video MultiViewers are covered by a standard five (5) year warranty.
- 5. Sierra switchers & control panels are covered by a standard seven (7) year warranty (excluding power supplies and fans that are covered for three (3) years).
- 6. K-Touch software is covered by a standard one (1) year warranty for software updates.
- 7. All Kramer passive cables are covered by a ten (10) year warranty.

#### Who is Covered

Only the original purchaser of this product is covered under this limited warranty. This limited warranty is not transferable to subsequent purchasers or owners of this product.

#### What Kramer Electronics Will Do

Kramer Electronics will, at its sole option, provide one of the following three remedies to whatever extent it shall deem necessary to satisfy a proper claim under this limited warranty:

- 1. Elect to repair or facilitate the repair of any defective parts within a reasonable period of time, free of any charge for the necessary parts and labor to complete the repair and restore this product to its proper operating condition. Kramer Electronics will also pay the shipping costs necessary to return this product once the repair is complete.
- 2. Replace this product with a direct replacement or with a similar product deemed by Kramer Electronics to perform substantially the same function as the original product.
- 3. Issue a refund of the original purchase price less depreciation to be determined based on the age of the product at the time remedy is sought under this limited warranty.

#### What Kramer Electronics Will Not Do Under This Limited Warranty

If this product is returned to Kramer Electronics or the authorized dealer from which it was purchased or any other party authorized to repair Kramer Electronics products, this product must be insured during shipment, with the insurance and shipping charges prepaid by you. If this product is returned uninsured, you assume all risks of loss or damage during shipment. Kramer Electronics will not be responsible for any costs related to the removal or reinstallation of this product from or into any installation. Kramer Electronics will not be responsible for any costs related to any setting up this product, any adjustment of user controls or any programming required for a specific installation of this product.

## How to Obtain a Remedy Under This Limited Warranty

To obtain a remedy under this limited warranty, you must contact either the authorized Kramer Electronics reseller from whom you purchased this product or the Kramer Electronics office nearest you. For a list of authorized Kramer Electronics resellers and/or Kramer Electronics authorized service providers, visit our web site at www.kramerav.com or contact the Kramer Electronics office nearest you.

In order to pursue any remedy under this limited warranty, you must possess an original, dated receipt as proof of purchase from an authorized Kramer Electronics reseller. If this product is returned under this limited warranty, a return authorization number, obtained from Kramer Electronics, will be required (RMA number). You may also be directed to an authorized reseller or a person authorized by Kramer Electronics to repair the product. If it is decided that this product should be returned directly to Kramer Electronics, this product should be properly packed, preferably in the original carton, for shipping. Cartons not bearing a return authorization number will be refused.

#### **Limitation of Liability**

THE MAXIMUM LIABILITY OF KRAMER ELECTRONICS UNDER THIS LIMITED WARRANTY SHALL NOT EXCEED THE ACTUAL PURCHASE PRICE PAID FOR THE PRODUCT. TO THE MAXIMUM EXTENT PERMITTED BY LAW, KRAMER ELECTRONICS IS NOT RESPONSIBLE FOR DIRECT, SPECIAL, INCIDENTAL OR CONSEQUENTIAL DAMAGES RESULTING FROM ANY BREACH OF WARRANTY OR CONDITION, OR UNDER ANY OTHER LEGAL THEORY. Some countries, districts or states do not allow the exclusion or limitation of relief, special, incidental, consequential or indirect damages, or the limitation of liability to specified amounts, so the above limitations or exclusions may not apply to you.

## **Exclusive Remedy**

TO THE MAXIMUM EXTENT PERMITTED BY LAW, THIS LIMITED WARRANTY AND THE REMEDIES SET FORTH ABOVE ARE EXCLUSIVE AND IN LIEU OF ALL OTHER WARRANTIES, REMEDIES AND CONDITIONS, WHETHER ORAL OR WRITTEN, EXPRESS OR IMPLIED. TO THE MAXIMUM EXTENT PERMITTED BY LAW, KRAMER ELECTRONICS SPECIFICALLY DISCLAIMS ANY AND ALL IMPLIED WARRANTIES, INCLUDING, WITHOUT LIMITATION, WARRANTIES OF MERCHANTABILITY AND FITNESS FOR A PARTICULAR PURPOSE. IF KRAMER ELECTRONICS CANNOT LAWFULLY DISCLAIM OR EXCLUDE IMPLIED WARRANTIES UNDER APPLICABLE LAW, THEN ALL IMPLIED WARRANTIES COVERING THIS PRODUCT, INCLUDING WARRANTIES OF MERCHANTABILITY AND FITNESS FOR A PARTICULAR PURPOSE, SHALL APPLY TO THIS PRODUCT AS PROVIDED UNDER APPLICABLE LAW. IF ANY PRODUCT TO WHICH THIS LIMITED WARRANTY APPLIES IS A "CONSUMER PRODUCT" UNDER THE MAGNUSON-MOSS WARRANTY ACT (15 U.S.C.A. §2301, ET SEQ.) OR OTHER APPLICABLE LAW, THE FOREGOING DISCLAIMER OF IMPLIED WARRANTIES SHALL NOT APPLY TO YOU, AND ALL IMPLIED WARRANTIES ON THIS PRODUCT, INCLUDING WARRANTIES OF MERCHANTABILITY AND FITNESS FOR THE PARTICULAR PURPOSE, SHALL APPLY AS PROVIDED UNDER APPLICABLE LAW.

#### Other Conditions

This limited warranty gives you specific legal rights, and you may have other rights which vary from country to country or state to state.

This limited warranty is void if (i) the label bearing the serial number of this product has been removed or defaced, (ii) the product is not distributed by Kramer Electronics or (iii) this product is not purchased from an authorized Kramer Electronics reseller. If you are unsure whether a reseller is an authorized Kramer Electronics reseller, visit our web site at www.kramerav.com or contact a Kramer Electronics office from the list at the end of this document.

Your rights under this limited warranty are not diminished if you do not complete and return the product registration form or complete and submit the online product registration form. Kramer Electronics thanks you for purchasing a Kramer Electronics product. We hope it will give you years of satisfaction.

# KRAMER

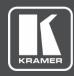

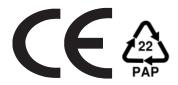

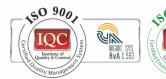

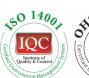

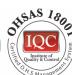

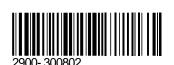

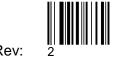

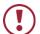

# SAFETY WARNING

Disconnect the unit from the power supply before opening and servicing

For the latest information on our products and a list of Kramer distributors, visit our Web site where updates to this user manual may be found.

P/N:

We welcome your questions, comments, and feedback.